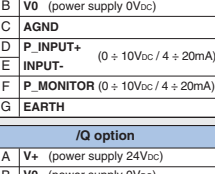

# **STEP 2 ELECTRICAL**

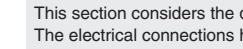

proceed with wirings operations

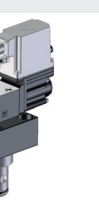

**WARNING:** remove power supply before any

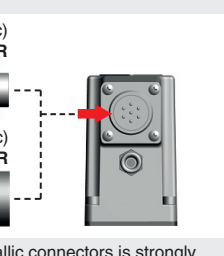

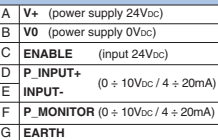

7 x 0,75 mm2 max 20 m  $7 \times 1$  mm<sup>2</sup> max 40 m

**Standard** 

A **V**+ (power supply 24

Consult tech table **FS900** for general guidelines about component's commissioning **WARNING:** To avoid overheating and possible damage of the electronic driver, the valves must be never energized without hydraulic supply to the valve. In case of prolonged pauses of the valve operation during the machine cycle,<br>it is always advisable to switch off or disable the driver (option /Q or /Z)

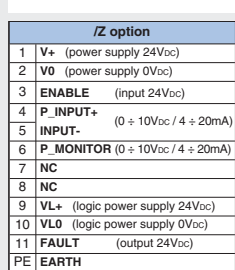

- **Mechanical pressure limiter setting** only for sizes 16, 25, 32 and /P option For safety reasons the factory setting of the mechanical pressure limiter is fully unloaded (min pressure).
- At the first commissioning it must be set at a value lightly higher than the max pressure regulated with the proportional control, proceeding as follow:
- apply the max reference input signal to the valve's driver. The system pressure will not increase until the mechanical pressure limiter remains unloaded
- release the locknut  $\oslash$ , turn clockwise the adjustment screw  $\oslash$  until the system pressure will increase up to a stable value corresponding to the pressure setpoint at max reference input signal
- $\bullet$  turn clockwise the adjustment screw  $\textcircled{\tiny{1}}$  of additional 1 or 2 turns to ensure that the mechanical pressure limiter remains closed during the proportional valve working, then tighten the locknut  $(2)$

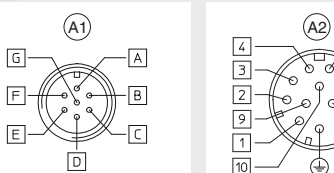

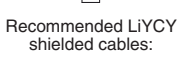

Recommended LiYCY shielded cable: 12 x 0,75 mm2 max 20 m

# **STEP 3 HYDRAULICS**

### **Air bleeding:**

- release 2 or 3 turns the air bleed screw **V**
- cycle the valve at low pressure until the oil leaking from the **V** port is exempted from air bubbles
- lock the air bleed screw **V**

## $\blacksquare$  $\overline{\phantom{a}}$

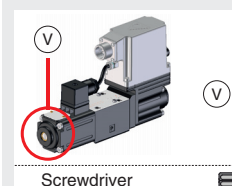

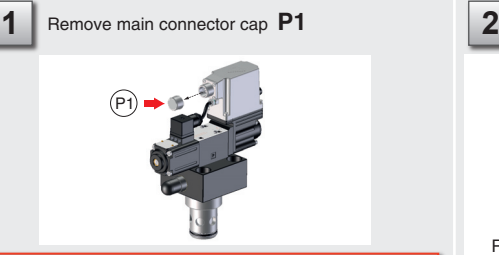

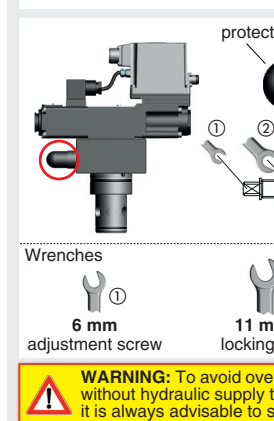

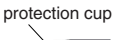

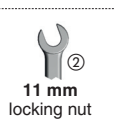

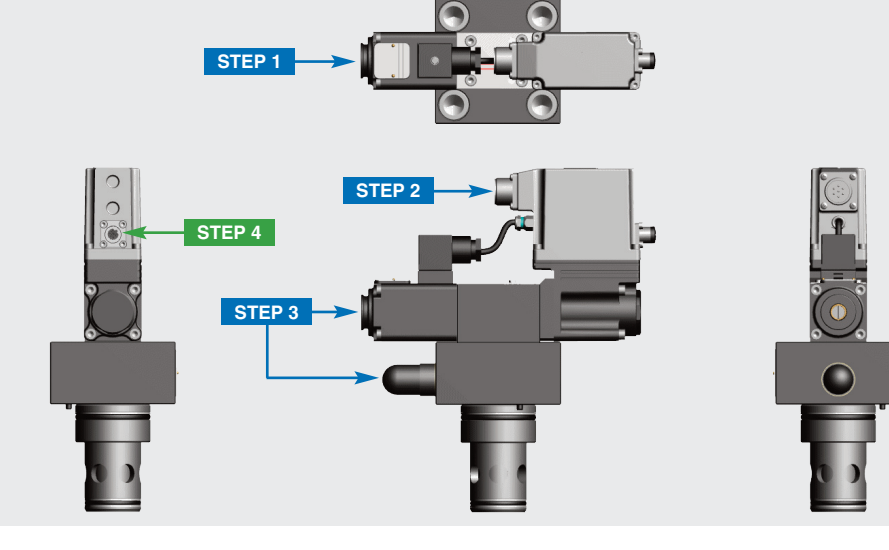

This section considers the different valves options, illustrating the multiple variants of the available electrical connections. The electrical connections have to be wired according to the selected valve code

Select main connector according to valve code and

# **ELECTRICAL WIRING EXAMPLES**

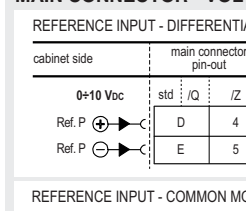

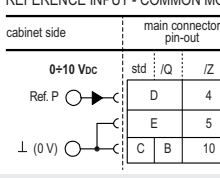

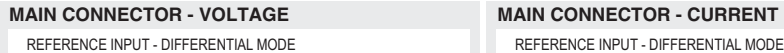

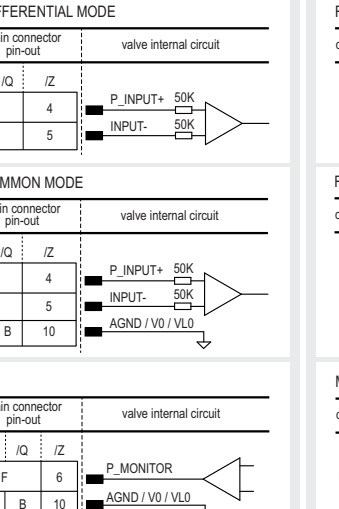

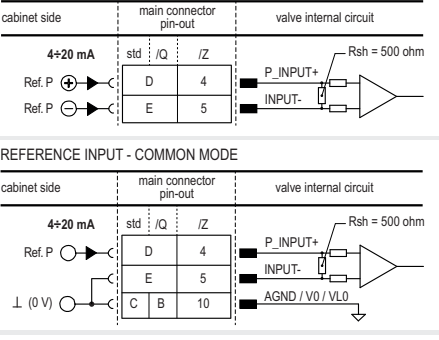

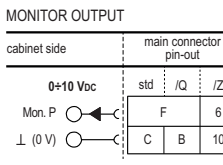

**OR** Cable Isolator Cable Adapter

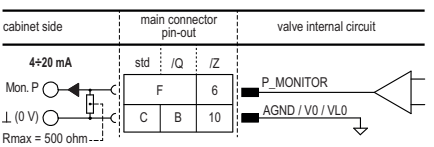

### MONITOR OUTPUT

**INSTALLATION TOOLS ACCORDING TO VALVE MODEL**- not included

 $=$  -(1) atos  $\Delta$ 

 $\sqrt{r}$ 

special insert  $\overline{X}$   $\overline{F}$   $\overline{Y}$   $\overline{Z_1}$   $\overline{Z_2}$ 

西

 $\boxed{x}$ 

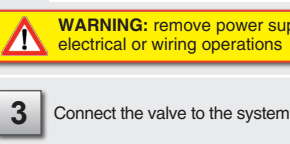

# **CONTACT US**

Atos spa - Italy - 21018 Sesto Calende **(a)** Www.atos.com **and Sesto Calende** in the support@atos.com **support@atos.com** 

Perform the registration at **www.atos.com/en-it/login** by filling the form. In MyAtos area, perform login with personal username and password and

The purpose of this quickstart guide is show a logical sequence of basic operations. This guide does not cover all details or variants of Atos valves. All operations described in this document should be performed only by qualified personnel. Operations and images could be subject to change without notice. For further information please refer to related documentation.

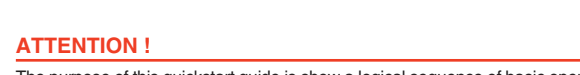

**PROPORTIONAL PRESSURE CONTROL CARTRIDGES**

**Driver model:**  E-RI-REB-P

**Valve model:**

LICZO-REB LIMZO-REB LIRZO-REB

**QUICKSTART BASIC**

Valve identification **Cartridge name plate : M** Pilot valve name plate : **N** Driver label : L

Fastening bolts **Main connectors** Wrenches **Main connectors** Screwdriver Main connectors

socket head screws for fastening bolts mechanical pilot relief for air bleeding 7 pin - metallic 12 pin - metallic

Software **USB** connection KIT **OR** Bluetooth connection KIT

**QB420-7 - 04/22**

**IDENTIFICATION**

 $\circ$ 

**6** : driver serial number **7** : factory firmware version

**1** : cartridge code **5** : driver code **2** : pilot valve code

**Screwdriver** 

**3** : pilot valve matrix code **4** : pilot hydraulic symbol

plates and label

N L

M

RZMO-P1-01-REB-P-NP-010/315/I

0123456789

 $\circ$ 

**2**

**3**

**4**

一点。

E-RI-REB-P-NP-01H 10 LIMZO-REB-P-NP-3/210/I

www.atos.com made in Italy

**A: MAIN B**<br> **B:** V0 **C:** AGND **D: P\_**<br> **D: P\_INPUT+ G: EA E: INPUT-F: P\_MONITOR G: EARTH**

**1**  $\frac{963}{10}$ 

**B: USB 1: +5V\_USB 2: ID 3: GND\_USB 4: D-5: D+** T-000

**A <sup>B</sup> <sup>F</sup> E G**

**A**

فليلين

R00.00 **6**

**7 8**

**std**, **/Q /Z**

## **STEP 1 MECHANICAL**

**In case of first commissioning, before the valve installation the whole system must be correctly flushed to grant the required cleanliness level:**

• remove the cartridge protection (do not remove connectors caps)

• check the presence and correct positioning of the seals on the mounting surface ports ( **X** - **Y** ) and on the cartridge ( **K** )

• verify that valve mounting surface and the manifold cavity are clean and free from damages or burrs • verify the correct valve orientation according to the pattern of the relevant mounting interface • lock the fastening bolts respecting tightening torque according to valve model

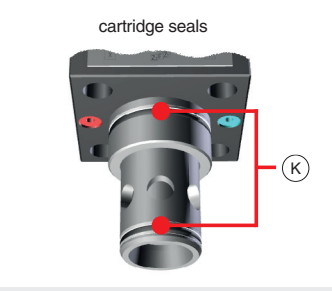

**SIZE 80**

mounting surface layout **ISO 7368**

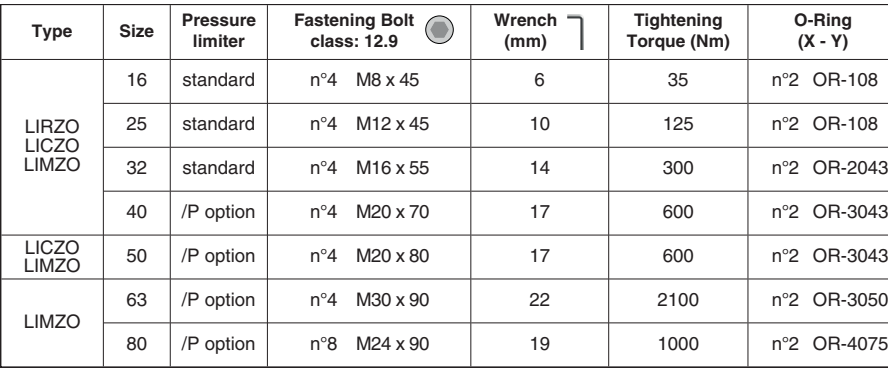

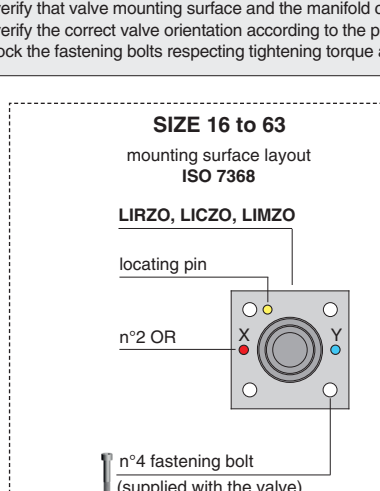

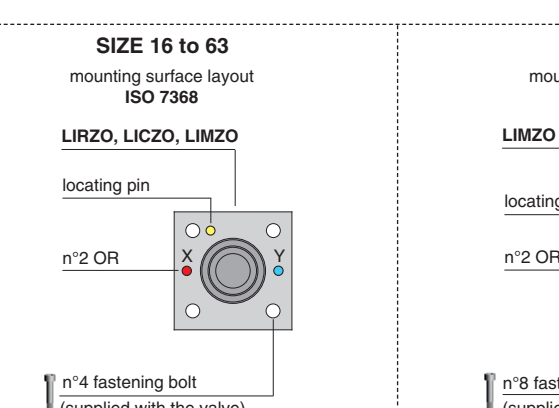

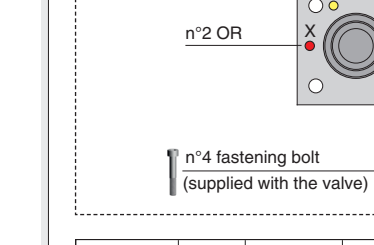

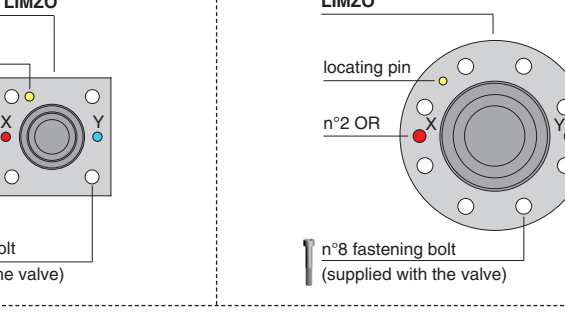

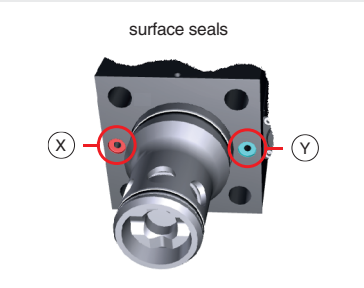

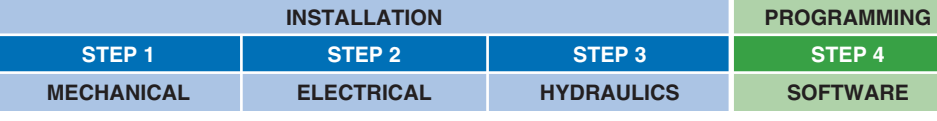

**PRODUCTS OVERVIEW**

# **WARNING:** a safety fuse is required in series to driver power supply - 2,5 A time lag fuse

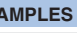

**E-C-SB-USB/M12 E-A-SB-USB/OPT**

**E-SW-BASIC** 

 $\bullet$  $\sim$  $\frac{1}{2}$ 

free basic software download from **MyAtos** at **www.atos.com E-C-SB-M12/BTH E-A-SB-USB/BTH**

**PROGRAMMING TOOLS** - not included

**PROGRAMMING SOFTWARE**

**REMARK** Atos software is designed for Windows based operative systems - Windows XP SP3 or later

**E-SW-\*/PQ** supports valves with **SP**, **SF**, **SL** alternated P/Q control

N

Download area

**E-SW-FIELDBUS** supports **BC** (CANopen) **BP** (PROFIBUS DP) **EH** (EtherCAT) **EW** (POWERLINK) **EI** (EtherNet/IP) **EP** (PROFINET RT/IRT)

**E-SW-BASIC** supports **NP** (USB) **IL** (IO-Link) **PS** (Serial) **IR** (Infrared)

The software is available in different versions according to the driver's options:

E-SW-FIELDBUS supports also valves without fieldbus communication; E-SW-\*/PQ supports also valves without P/Q control

**DOWNLOAD AREA**

Password

**Register** 

atos A A A a A

WELCOME

then press the **Download area electronics** button

Free version of E-SW-BASIC can be downloaded and used by the "FREE

Activation Code"

The software remains active for 10 days from the installation date and then

**STARTUP BLUETOOTH** Bluetooth adpter startup quide **E-MAN-RI-REB** REB - driver operating manual

it stops until the user inputs the Activation Code

**for digital proportionals with pressure transducer - analog reference signally** 

**RELATED DOCUMENTATION** - www.atos.com - section Catalog on-line

**FS305** LI\*ZO cartridges - tech. table **P006** Mounting surfaces - tech. table **GS500** Programming tools - tech. table

 $\overline{C}$  Sign In

**FS900** Operating and maintenance information - tech. table **STARTUP E-SW-BASIC** Software startup guide

see STEP 1 and STEP 3 see STEP 2

**K800** Electric and electronic connectors - tech. table

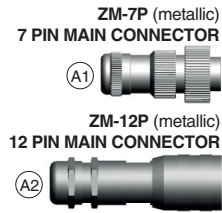

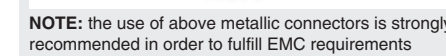

**Valve vibration or noise** 

• presence of air in the solenoid; perform air bleeding procedure – see STEP 3

• valve is disabled, verify presence of 24 Vdc on enable pin - only for /Q and /Z options

- **The valve does not follow the reference signal**  • valve is powered off, verify presence of 24 Vdc power supply limiter setting
- poppet sticking contact Atos service center

• the mechanical pressure limiter interferes with the regulation (only for sizes 16, 25, 32 and /P option) – check the pressure

## **Pressure instability or vibration**

**Software parameters modifications have no effect on the valve**  • valve is OFF LINE, check connection procedure – see STEP 4, section 4.1

 $\sqrt{2\pi}$ lm.

- if the instability still persists, check eventual anomalies in the hydraulic circuit as the presence of air

- if the instability disappears, select an alternative configuration within PID selection 1, 2 or 3 which better matches the

- select PID4 to operate the valve in open loop:
- desired dynamic response
- 

application requirements - if no one of the above selection fulfills the application, tune P - I - D parameters at E-SW software level 2 to obtain the

**Software parameters modifications are lost when valve is switched off**  • parameter store operation was not performed, check store procedure – see STEP 4, section 4.4

**After the modification of valve parameters, the valve doesn't match the desired behavior** 

• restore factory default settings pressing 'Restore Factory' button, located in 'Driver - Memory Store' window: - during restore, the current to the solenoid(s) will be temporarily switched off!

- factory parameters will be applied at next driver restart or after power off-on sequence!

### **STEP 4 SOFTWARE**

**REMARK** proportional valves with integral electronics are factory preset with default parameter and ready to use after piping and electrical connections. **Play with parameters is optional, not mandatory!**

**Reference [bar]**

**BiasP**

**ScaleP**

### **4.3 SMART TUNING - E-SW level 2 functionality**

Reference input signal is factory preset according to selected valve code, defaults are 0 ÷ 10 VDC for standard and 4 ÷ 20 mA for /l option. Input signal can be reconfigured via software selecting between voltage and current, browsing to **Reference Analog Range** page:

## **RAMPS**

- **Bias setting:** supply the input signal equal to 0 bar
- **relief valves:** increase the Bias until the pressure starts to increase, then lightly reduce the Bias just to bring back the pressure lightly over the minimum regulated value

• **reducing valves:** increase the Bias until is reached the minimum desired value of starting pressure

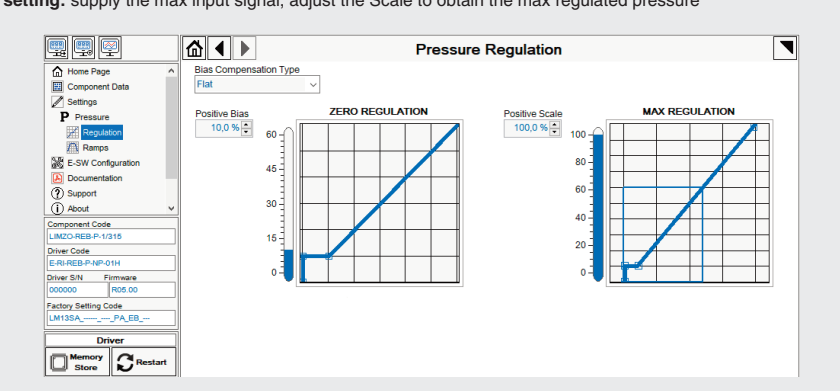

**Scale setting:** supply the max input signal; adjust the Scale to obtain the max regulated pressure

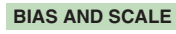

**Ramps setting:** select the required ramp configuration and adjust the ramp time to optimize the pressure response according to the system characteristics

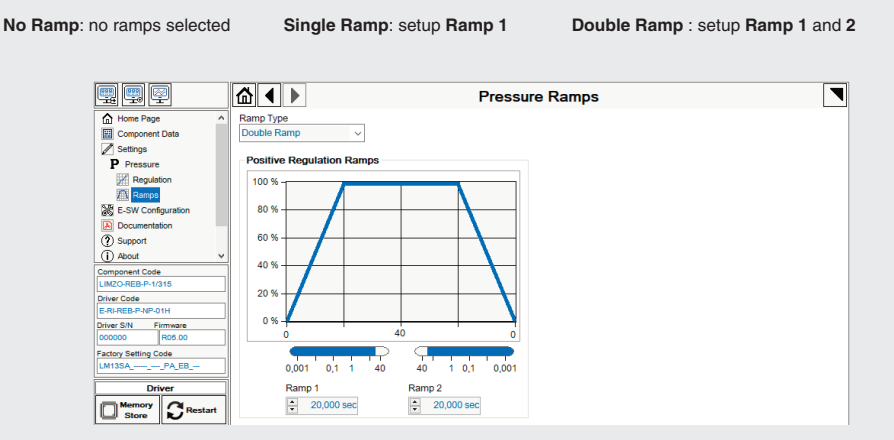

## **WIZARD REFERENCE -** E-SW level 2 functionality

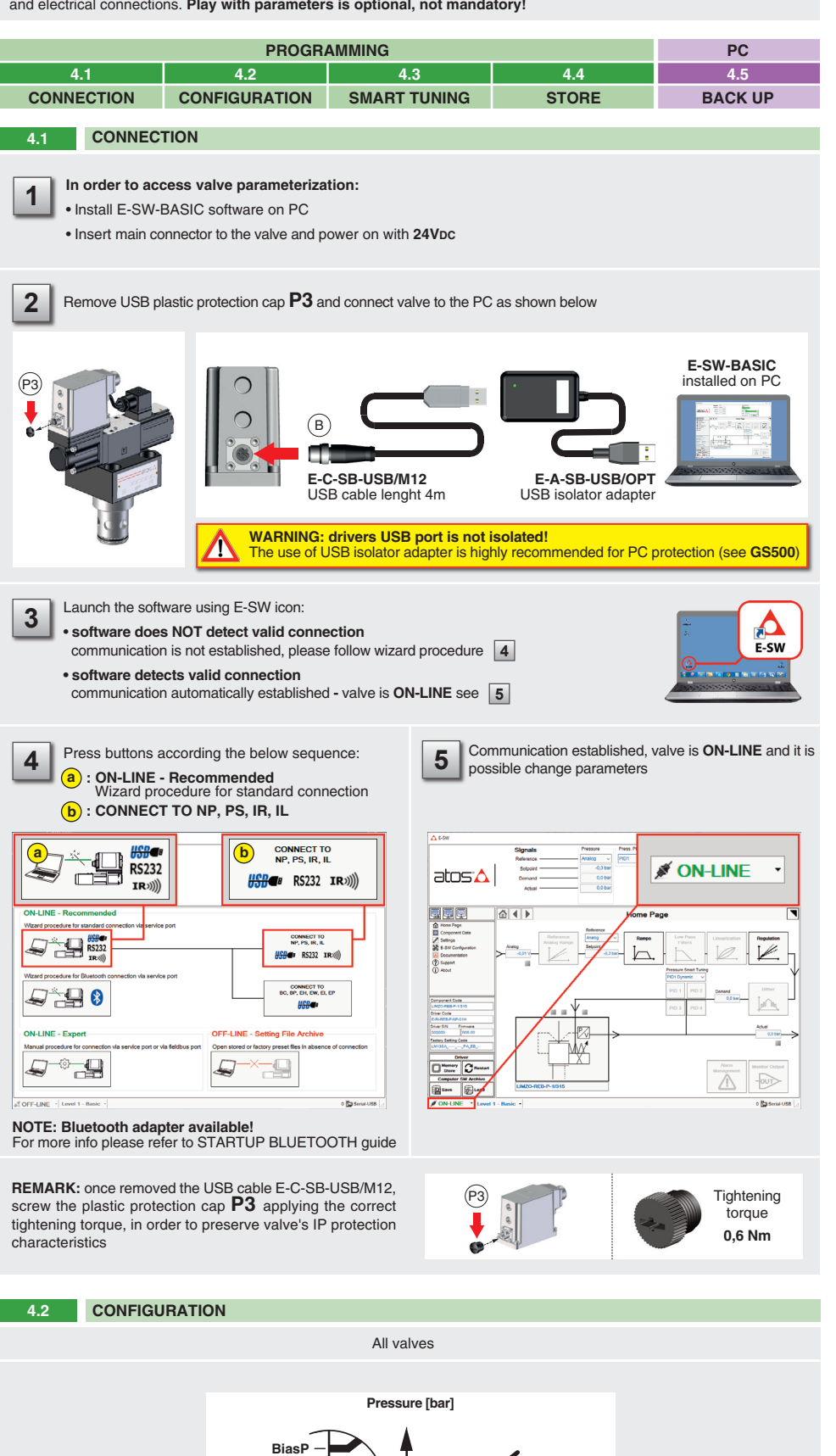

button to access **Computer SW Archive - Setting Files** page, **Setting File Name** pop-up appears

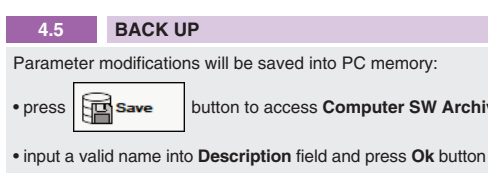

# **TROUBLESHOOTING**

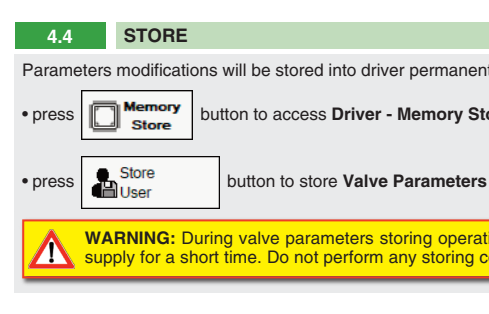

Parameters modifications will be stored into driver permanent memory:

button to access **Driver - Memory Store** window

**WARNING:** During valve parameters storing operations, the driver automatically shuts down the solenoid power **All supply for a short time.** Do not perform any storing commands while the system is working.

Smart tuning allows to adjust the valve dynamic response in order to match different performance requirements.

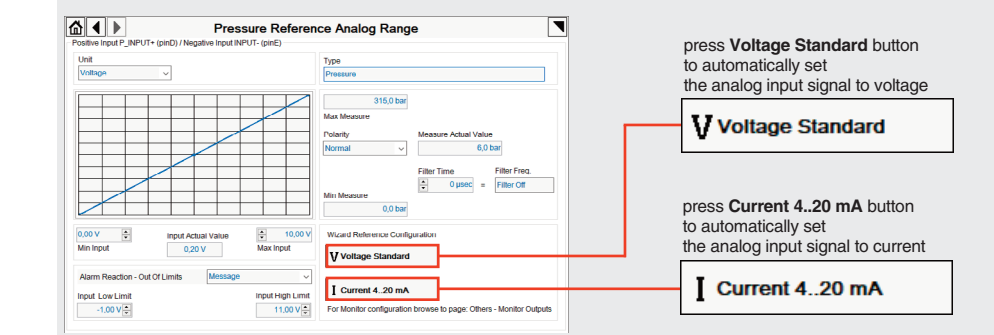

**REMARK: Voltage Standard** or **Current 4..20 mA** buttons do not act on Monitor output signal configuration! For Monitor output signal configuration browse to page **Others - Monitor Outputs**

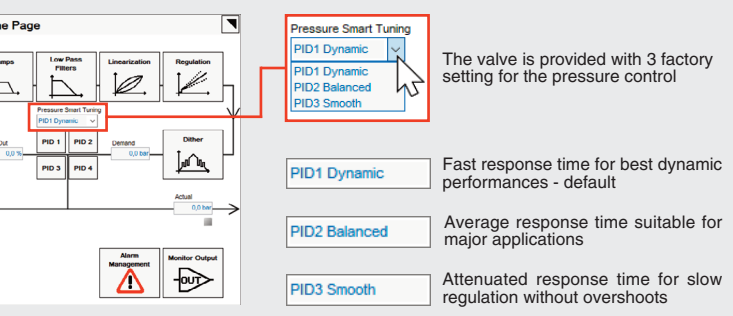